# **Additional Notes for Microsoft Excel**

Mark Simon

# **Menu & Toolbar Options**

Tools.Customize ...

### **Options**

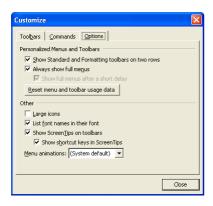

- ☑ Show Standard and Formatting toolbars on two rows
- ✓ Always show full menus

Office 2000 and before

- ☐ Standard and Formatting toolbars share one row
- ☐ Menus show recently used commands first (Short menus)

### **Useful Options**

#### **Tools.Options**

General: Recently used file list: 9

Sheets in new workbook: ...

Error Checking: ☐ Numbers stored as text (See below)

### **Toolbar**

- 1. Tools.Customize.Toolbars...
- 2. Toolbars.New...

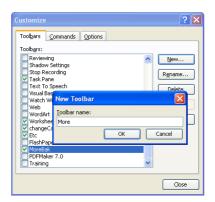

- 3. Name the toolbar
- 4. Double-Click the title to dock the toolbar:

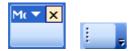

## **Adding Items**

### **Select Commands Tab**

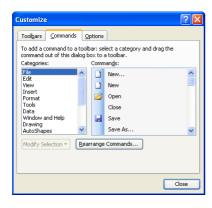

Drag an item from the Commands Pane to the Toolbar:

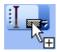

Make sure that you drag it inside the toolbar!

### **Useful Tools:**

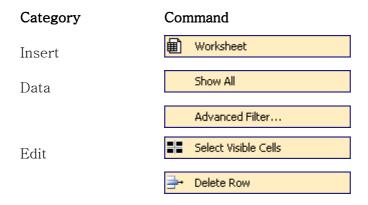

There is one useful item which is not available from the command list, but does appear on one of the menus. This is the Auto Filter item (the one in the commands list does not act the same way!).

To copy the item:

Make sure that Customize is (still) open. Select Data.Filters.AutoFilter:

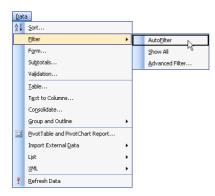

Drag the item to your toolbar with the Ctrl key held down.

### **Numbers as Text**

Certain numbers are not really numbers at all. For example, telephone numbers, postcodes and other identifiers, though they comprise mainly digits, are never used in calculations. These numbers should be stored as text.

#### Method 1:

1. Start off the number with a single quote:

'0123

#### Method 2:

- 1. Select the range to receive the data.
- 2. Format.Cells.Number
- 3. Select Text

### Misc

Remove Hyperlinks: http://techonthenet.com/excel//macros/delete\_hl.php

### vlookup

vlookup is the fundamental table lookup in Excel. Its structure is:

vlookup(what, where, which column, ranges?)

what the item to lookup (in the first column of the table)

where the table containing the item and its data

which column the number of the column with the required result

ranges? whether the first column of the table contains exact

matches, or the beginning of ranges

### Looking up by Column Reference

For the column number, you can get Excel to calculate the value with the following technique:

- 1. Name the result column.
- 2. Use the following: =vlookup(what,where,column(result),ranges?)

The advantage with this is that it remains unaffected by changes in the position of the result column.

### **Names**

Excel supports the naming of cells and ranges. To name a cell or range:

### Method 1

- 1. Select the Cell
- 2. Insert.Names.Define... (Ctrl F3)
- 3. Enter the name and press Enter

### Method 2

- 1. Select the cell or range.
- 2. Click on the name box:

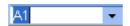

3. Enter a new name:

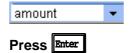

### To delete a name:

1. Insert.Names.Define... (Ctrl F3)

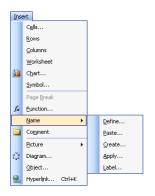

2. Select the name:

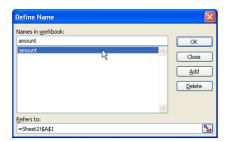

3. Delete

### **Useful Formulas**

### **Full Name**

Given Family Full

Fred Bloggs =A2 & " " & B2

Wilma Nurkk Betty Thing

### 18 Years Ago

Simple:

=today()-18\*365.25

More Accurate

=date(year(today())-18,month(today()),day(today()))

### Converting a Date to a Month or Day

The Text function will display numeric data, including date data, using the same codes as for Custom Formats (later).

Display Month Name:

=text(...,"mmmm")

Display Day Name:

=text(...,"dddd")

## **Validation Techniques**

### **Validation Lists**

Excel is not normally case-sensitive. However, if your validation rule includes a literal list:

NSW, VIC, QLD

then case must match exactly.

If instead your validation list refers to a range:

=A1:A8

then excel will ignore case.

### A Validation Rule for Full Names

=not(iserror(find(" ",trim(A1))))

### **Custom Formats**

Custom number formats allow you to express your numbers in a more particular manner. When creating custom formats, some of the characters are codes. For numbers:

# any digit0 any digit, even 0

Any character not meant to be a code should be inside double.

### **Useful number formats:**

| Format              | Data    | Display           |                     |
|---------------------|---------|-------------------|---------------------|
| 0.00                | 1.234   | 1.23              | Two decimal places  |
| 0 "cm"              | 123     | 23 cm             | Show as centimeters |
| 0 "m <sup>2</sup> " | 123     | $123 \text{ m}^2$ | Metres squared (use |
| 0,                  | 1234567 | 1234              | Thousands           |
| 0,"K"               | 1234567 | 1234K             |                     |
| 0,,                 | 1234567 | 1                 | Millions            |
| 0,,"M"              | 1234567 | 1M                |                     |

### **Useful Date Formats**

Excel regards all dates as the number of days since 1 January 1900. However the following codes help to interpret the date:

| Day  |              | Month |              | Year |          |
|------|--------------|-------|--------------|------|----------|
| d    | Number       | m     | Number       |      |          |
| dd   | 2 digits     | mm    | 2 Digits     | уу   | 2 digits |
| ddd  | Name (Short) | mmm   | Name (Short) |      |          |
| dddd | Name (Full)  | mmmm  | Name (Full)  | уууу | 4 digits |

The following will display a simple date format which includes a short month name:

### d mmm yyyy

Mark Simon 2007

# **Important Shortcuts**

### General

| General                                             |                                                                                                    |      |                               |  |  |
|-----------------------------------------------------|----------------------------------------------------------------------------------------------------|------|-------------------------------|--|--|
| Ctrl                                                | S                                                                                                  |      | Save                          |  |  |
|                                                     | Z                                                                                                  | Zap  | Undo<br>Repeat/Redo           |  |  |
|                                                     | A                                                                                                  |      | Select All                    |  |  |
|                                                     | N<br>O<br>W                                                                                        |      | New Document<br>Open<br>Close |  |  |
|                                                     | X                                                                                                  | *    | Cut                           |  |  |
|                                                     | V                                                                                                  | ZXCV | Copy<br>Paste                 |  |  |
| F1                                                  | Help                                                                                               |      |                               |  |  |
| Excel                                               |                                                                                                    |      |                               |  |  |
| F2                                                  | Edit Cell                                                                                          |      |                               |  |  |
| Shift F3                                            | Insert Function                                                                                    |      |                               |  |  |
| F3 Ctrl F3                                          | Paste Name Define Name                                                                             |      |                               |  |  |
| F4                                                  | (Inside Formula) Absolute Reference                                                                |      |                               |  |  |
| F4                                                  | (Otherwise) Repeat                                                                                 |      |                               |  |  |
| Shift F11                                           | New Sheet<br>New Chart                                                                             |      |                               |  |  |
| Alt F11                                             | Macros<br>VBA                                                                                      |      |                               |  |  |
| Ctrl Page Up Ctrl Page Down                         | Previous/Next Sheet                                                                                |      |                               |  |  |
| Ctrl Tab                                            | Next Workbook                                                                                      |      |                               |  |  |
| Ctrl ~                                              | Show/Hide Formulas Convert formula to value                                                        |      |                               |  |  |
| Ctrl Shift 7 Ctrl Shift 1 Ctrl Shift 4 Ctrl Shift 5 | Format Cells General Format Decimal Format: 0,000.00 Currency Format: \$0,000.00 Percentage Format |      |                               |  |  |

## **Shortcut to your Directory**

You can either use the Save As… or Open… dialog for this.

### File.Save As... (File.Open...)

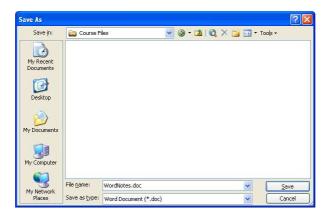

### Tools.Add to "My Places"

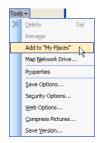

The icons in the left are still large, so you might select small icons:

### **Right-click.Small Icons**

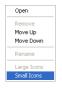

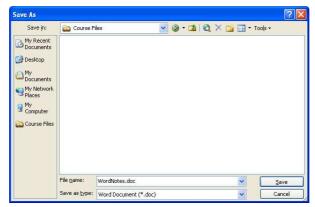